## Accessing ParentsWeb

**RenWeb School Management Software** gives you, the busy parent, an opportunity to get more involved in your child's academic progress and future success – all via the Internet!

**RenWeb's ParentsWeb** is a private and secure parents' portal that will allow parents to view academic information specific to their children, while protecting their children's information from others. You may view your child's grades, attendance, conduct, as well as other useful school information. You can also communicate with teachers and other school staff online whenever necessary. All you need is an Internet-capable computer.

Here's how to access our easy-to-use RenWeb ParentsWeb:

- Make sure that the school has your email address in RenWeb.
- In Internet Explorer, Firefox, or Safari, go to <u>www.renweb.com</u> and click Logins.
- Type the school's District Code OURLADY-LA
- Click Create New ParentsWeb Account.
- Type your email address and click **Create Account**. An email will be sent which includes a link to create your ParentsWeb login. The link is active for 6 hours.

| Re                                                                                                    | enWeb Customer Support. 🦲 Inbox x                                                      |  |  |  |  |  |  |
|----------------------------------------------------------------------------------------------------|----------------------------------------------------------------------------------------|--|--|--|--|--|--|
| a<br>an                                                                                                    | RenWeb Support <autoemail@renweb.com><br/>to me</autoemail@renweb.com>                 |  |  |  |  |  |  |
| This email is in response to your request to create an account for RenWeb's ParentsWeb<br>the link below to create your username and password. The link below will remain active for<br>If you did not make this request please contact your RenWeb school administrator. |                                                                                        |  |  |  |  |  |  |
|                                                                                                    | Once you click the link below, you will have 6 hours to create your login credentials. |  |  |  |  |  |  |
|                                                                                                    | Click to create your ParentsWeb login                                                  |  |  |  |  |  |  |
|                                                                                                    | RenWeb Technical Support Team                                                          |  |  |  |  |  |  |

- Select the Click to Create your ParentsWeb login link.
- A web browser displays your Name and RenWeb Person ID.
- Type a User Name, Password, and Confirm the password.

| Change/Creat    | Create Password     |           |                  |       |                                |  |  |
|-----------------|---------------------|-----------|------------------|-------|--------------------------------|--|--|
| Name            | Person ID User Name |           | Password Confirm |       |                                |  |  |
| Callie Johnston | 11519               | cjohnston |                  | ••••• | Save User Name and/or Password |  |  |

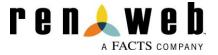

• Click Save User Name and/or Password.

A message displays at the top of the browser, "User Name/Password successfully updated."

| User Name/Password successfully updated. |           |             |                            |  |                                |  |  |  |  |  |  |  |
|------------------------------------------|-----------|-------------|----------------------------|--|--------------------------------|--|--|--|--|--|--|--|
| Change/Create Password                   |           |             |                            |  |                                |  |  |  |  |  |  |  |
| Name                                     | Person ID | D User Name | Iser Name Password Confirm |  |                                |  |  |  |  |  |  |  |
| Callie Johnston                          | 11519     | cjohnston   | •••••                      |  | Save User Name and/or Password |  |  |  |  |  |  |  |

- You may now log in to ParentsWeb using your new User Name and Password.
- ParentsWeb allows you to access:
  - Student attendance and daily grades
  - Progress reports and reports cards (Gr. K-6)
  - Lesson plans and test schedules (Gr. 3-6)
  - o Directory

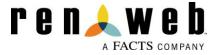